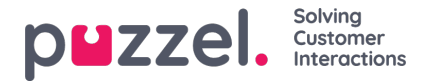

## **Een schema maken**

Wanneer een forecast voltooid is en de agenten diensten toegewezen hebben gekregen, is het mogelijk de planningsmotor te laten draaien.

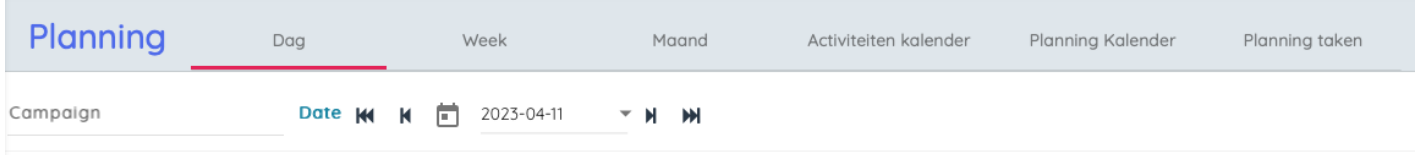

- 1. Klik op "**Schema**" in het linkermenu, dan op "**Schema maken**" in het linkermenu.
- 2. Kies de maand, het jaar en de campagne die u wilt plannen.

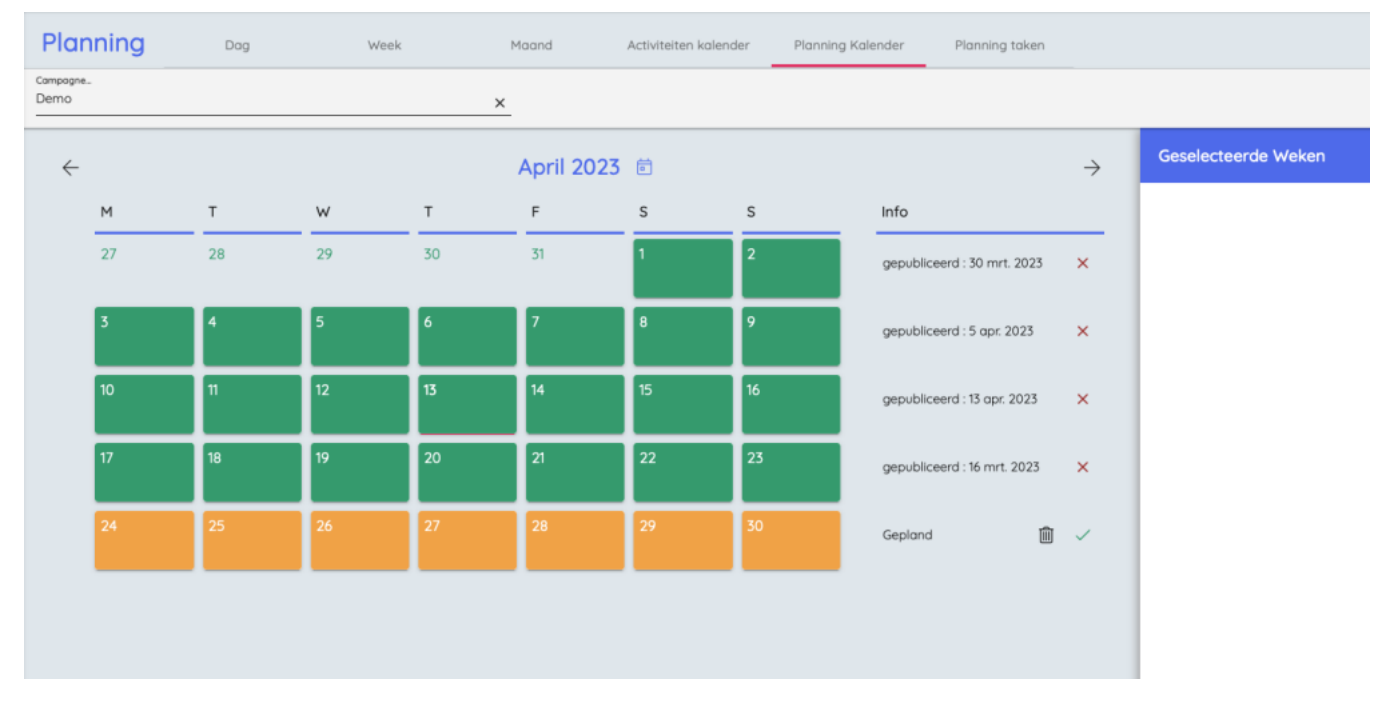

- 3. Kies de week die gepland moet worden.
	- Alleen weken die voorspeld zijn kunnen ingepland worden.
	- Er kunnen maximaal weken5 tegelijk worden ingepland.
	- Als u een week opnieuw plant, kunt u de week ongepublicieerd maken door op de rodeX rechts van de week te klikken.
- 4. De gekozen weken verschijnen onderaan op het scherm.
- 5. Klik op ' **Schema uitvoeren** '.
- 6. De planner zal beginnen
	- Klik op "**Schedule Jobs**" in het linkermenu om de voortgang van de schema's te zien.
- 7. Om de schema's te bekijken, klikt u op "**Schema**" in het linkermenu.